## **AS - Connecting an iOS Device**

With Appium Studio you can fully control the iOS application being tested as well as the device's springboard. Controlling the device's springboard enables actions such as: Changing device settings, Interaction with a non-instrumented application (like SMS, Contacts, Dialer…), launch and kill, application lifecycle.

**Note:** If your only requirement is to test your application (without controlling the device springboard), you can follow the simple one-step connectivity process described as Option B below.

## **To connect an iOS device so that you can both test applications as well as control the device's springboard:**

**Step 1:** Prerequisites

- 1. Install iTunes onto your computer (while Appium Studio is closed so the USB drivers can update)
- 2. Connect the device via USB to your computer.

**Step 2:** In Appium Studio go to Device Manager and click the Add Device icon and select iOS Device.

**Step 3:** In the dialog box now displayed, activate the Enable 'Full Control' mode checkbox.

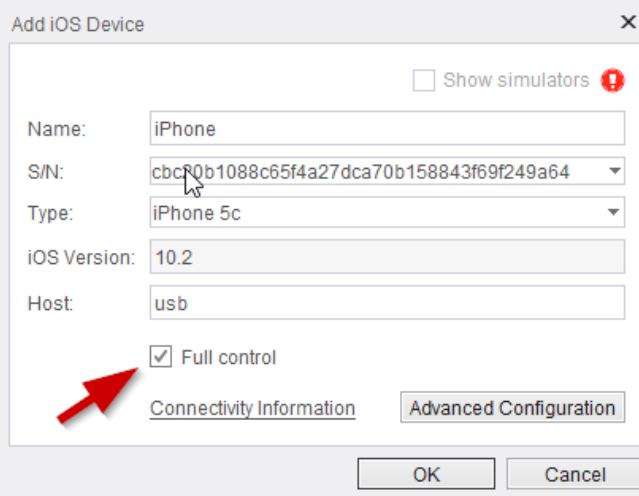

**Step 4:** Having selected the checkbox above, the following announcement will appear. Click Configure Profile.

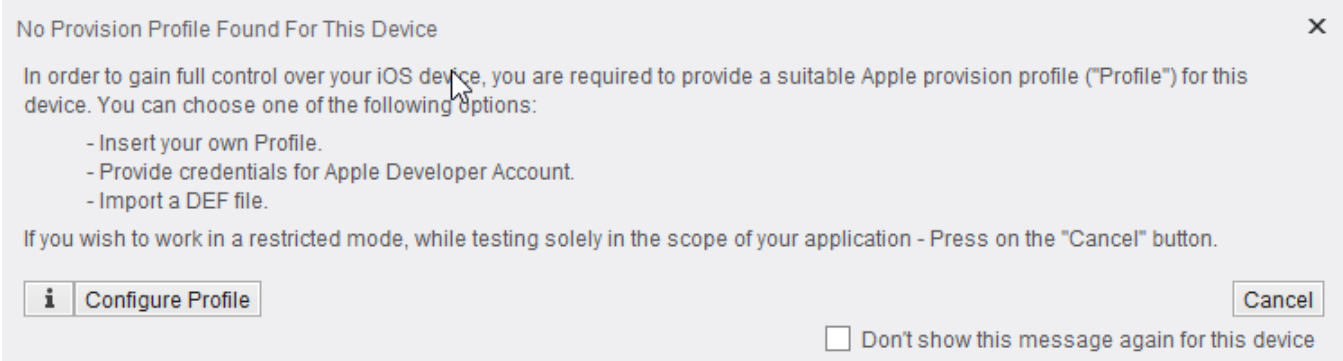

**Step 5:** In this dialog, you will be able to view all the configured provision profiles you have and the devices they hold in them:

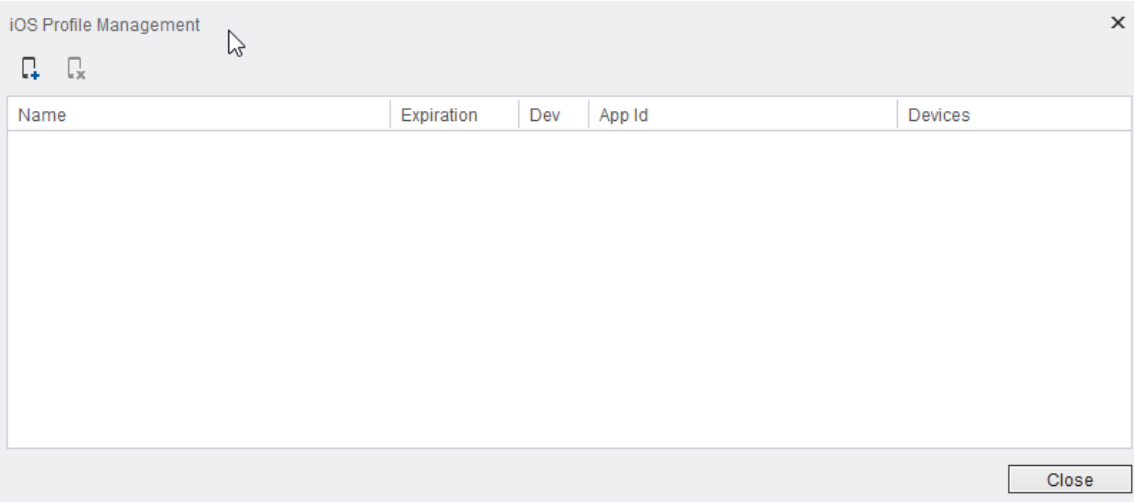

Step 6: Clicking on the "Import" button will open the following window and now follow the steps on [iOS sign configuration](https://docs.experitest.com/display/TC/AS+-+iOS+Sign+Configuration) page:

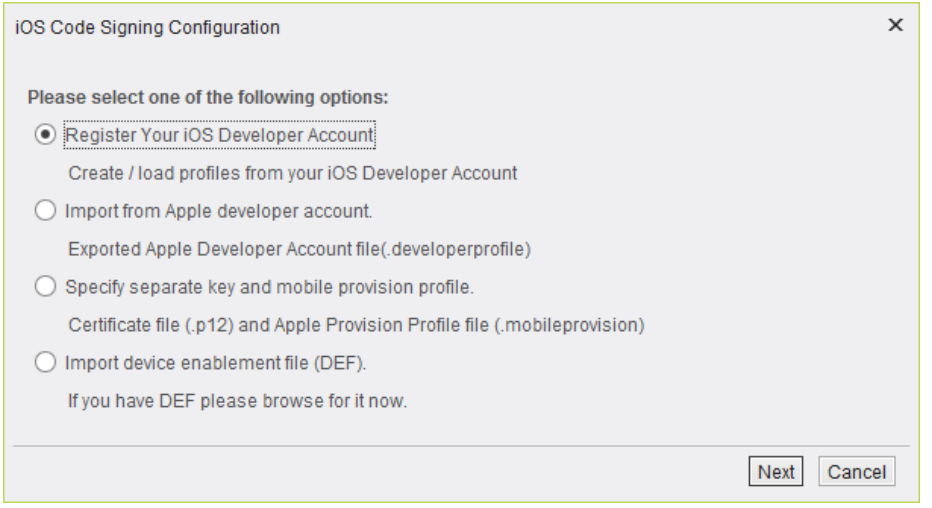

**Step 7:** In Device Manager, select the device which you initially connected at the start of this procedure and click the Edit Device icon.

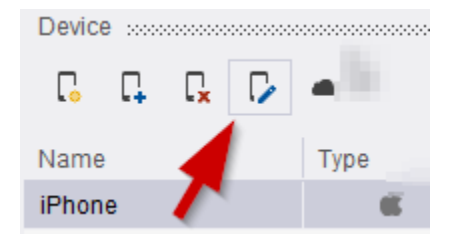

**Step 8:** In the Modify iOS Device dialog box now displayed, verify that the:

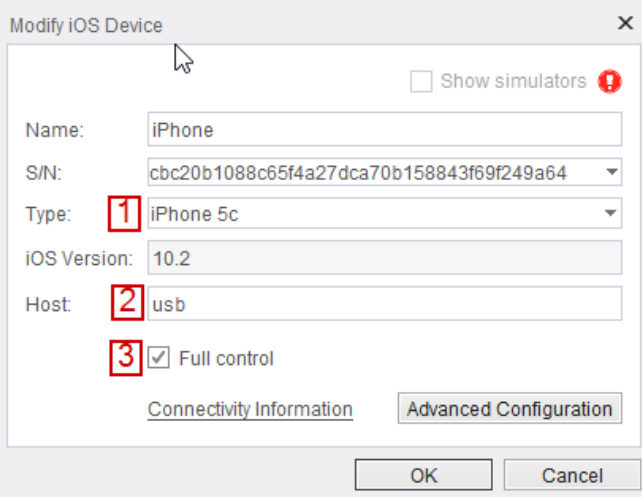

- Type of the device is correct
- Host featured is USB
- Enable 'Full Control' checkbox is selected

**Note:** If a profile is already configured to the device, the checkbox will be enabled by default.

## **Step 9:** Click **OK**.

The device is now available on the Device List and has the status of Ready.

Step 10: To open the device reflection on your computer's screen, click the Open Device button.

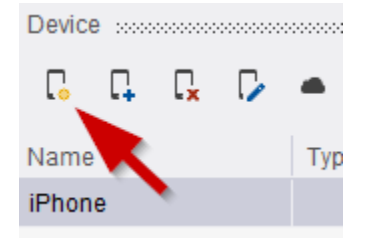